### KAPITEL 4

# **Installieren und Konfigurieren von Anwendungen**

Windows 8 bringt für Administratoren und Benutzer einige Änderungen mit sich, von denen einige die Anwendungen betreffen. Dieses Kapitel behandelt die Installation und Verwaltung von Windows 8-Apps und von herkömmlichen Anwendungen mit Installationsmedium.

### **Lektionen in diesem Kapitel:**

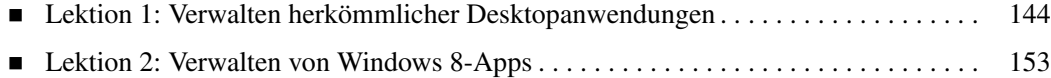

# **Bevor Sie beginnen**

Für die Übungen dieses Kapitels brauchen Sie ein Microsoft-Konto, um Apps aus dem Windows Store herunterladen zu können. Davon handelt Lektion 2, »Verwalten von Windows 8-Apps«.

# **Lektion 1: Verwalten herkömmlicher Desktopanwendungen**

Computersoftware wurde bisher auf unterschiedlichen Datenträgern und Vertriebswegen ausgeliefert: auf Disketten, auf CD oder DVD und in den letzten Jahren zunehmend über das Internet, wobei die Software direkt von der Website des Herstellers oder anderen Anbietern heruntergeladen wird. Diese Methoden sind für Unternehmen und Privatanwender immer noch von Bedeutung. Diese Lektion beschreibt, wie solche herkömmlichen Anwendungen unter Windows 8 installiert werden.

### **Am Ende dieser Lektion werden Sie in der Lage sein, die folgenden Aufgaben auszuführen:**

- Installieren und Deinstallieren von Anwendungen, die auf herkömmlichen Datenträgern geliefert werden, unter Windows 8
- Konfigurieren von Kompatibilitätsmodus und Dateizuordnungen
- Verwalten von App-V-Anwendungen

### **Veranschlagte Zeit für diese Lektion: 60 Minuten**

## **Verwenden von Windows Installer unter Windows 8**

Windows 8 enthält Version 5.0 von *Windows Installer*, dem Installations- und Konfigurationsprogramm, das es IT-Administratoren ermöglicht, Software in einer Windows-Umgebung zu installieren, zu deinstallieren und zu verwalten. Windows Installer bietet nicht nur eine einheitliche Installationsmethode für Anwendungen, sondern kann auch sicherstellen, dass Anwendungen in einer bestimmten Weise installiert werden.

Windows Installer wird in vielen Umgebungen verwendet, in denen auch der Active Directory-Verzeichnisdienst mit Gruppenrichtlinien eingesetzt wird. Dadurch können Administratoren Einstellungen vornehmen, die beim Start eines Computers oder bei der Anmeldung eines Benutzers wirksam werden. Dazu zählt auch die Installation von Anwendungen mit Windows Installer.

Windows Installer 5 weist gegenüber älteren Versionen des Programms einige Verbesserungen auf:

- Die Möglichkeit, Dienste auf einem Computer zu konfigurieren
- Die Eigenschaft MSIFastInstall, mit der Sie die Optionen ändern können, die bei der Installation verfügbar sind, um die Installationszeit zu verkürzen (Tabelle 4.1)
- Die Eigenschaft MSIInstallPerUser, mit der Sie steuern können, ob die Anwendungen für den aktuellen Benutzer oder für alle Benutzer eines Computers installiert werden, sei es mit der grafischen Benutzeroberfläche oder auf der Befehlszeile

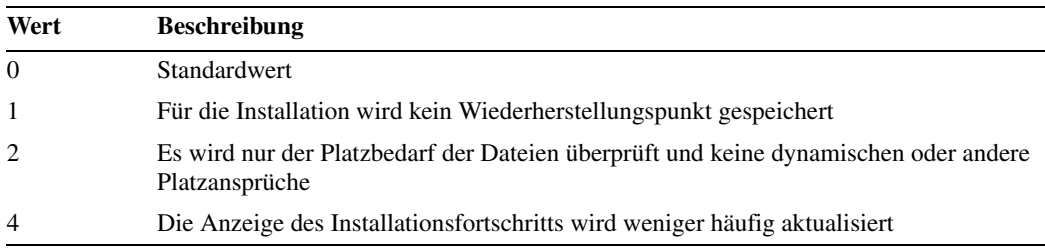

#### **Tabelle 4.1** MSIFastInstall-Optionen

## **Anwenden von Windows Installer-Paketen und MSIExec**

Viele Softwarehersteller liefern ihre Software als Windows Installer-Paket, um die Installation zu vereinfachen oder zumindest überschaubarer zu machen. Anwendungen lassen sich auf verschiedene Weisen mit Windows Installer installieren:

- Ausführen der *Setup.exe*-Datei einer Anwendung. Die *Setup.exe*-Datei ist im Prinzip eine Verpackung für ein Windows Installer-Paket, das bei der Ausführung der Datei extrahiert und installiert wird.
- Erstellen von Batchdateien zur Installation von Windows Installer-Paketen. Durch den Aufruf von *Msiexec.exe* in einem Batch-Skript können Sie die Installation im Hintergrund oder nach Zeitplan durchführen.
- Doppeltes Tippen oder Klicken auf die Windows Installer-Paketdatei. Wird ein MSI-Paket doppelt angeklickt, verhält es sich so ähnlich wie jede andere ausführbare Installationsdatei.
- Ausführen eines veröffentlichten Windows Installer-Pakets über Gruppenrichtlinien. Verwenden Sie diese Methode, um Anwendungen zu installieren, wenn ein Computer gestartet wird oder wenn sich ein Benutzer anmeldet. Gewöhnlich ist der Installationsvorgang für Benutzer sichtbar, aber er erfordert keine Eingaben.

Häufig möchten Administratoren die Installation von Anwendungen im Hintergrund laufen lassen oder nur möglichst wenig von dem Vorgang sichtbar werden lassen. Zu diesem Zweck können Sie MSIExec auf der Befehlszeile verwenden. Folgende Optionen sind für MSIExec verfügbar:

- **I**nstallationsoptionen
	- **/package | /I <Pfad zum MSI-Paket>** Gibt die Installationsanweisung und den Pfad zum MSI-Paket an
	- **/a <Pfad zum MSI-Paket>** Gibt eine administrative Installation an, wobei ein Produkt auf einer Netzwerkfreigabe installiert wird
	- /**j** (ulm)<Pfad zum MSI-Paket> Kündigt ein Produkt an, m für alle Benutzer, u für den aktuellen Benutzer
	- **/t <Pfad zur Transformdatei**> Wendet bei der Installation vorkonfigurierte Einstellungen auf das MSI-Paket an
- **/g <Sprachen-ID>** Ermöglicht die Installation einer bestimmten Sprache
- **/uninstall | /x <Pfad zum MSI-Paket | Produktcode>** Entfernt die Anwendung
- **Anzeigeoptionen** 
	- **/quiet** Hintergrundinstallation, keine Benutzerinteraktion
	- **/passive** Unbeaufsichtigter Modus, zeigt nur eine Statusleiste an
	- **/q n|b|f** Einstellungen für die Benutzeroberfläche, n bedeutet: keine Benutzeroberfläche, b: einfache Benutzeroberfläche, f: vollständige Benutzeroberfläche
	- *I* /help Zeigt den Hilfetext des Windows Installers an
- Neustartoptionen
	- **/norestart** Kein Neustart nach Abschluss der Installation
	- **/promptrestart** Fordert den angemeldeten Benutzer nach der Installation zur Durchführung eines Neustarts auf
	- **/forcerestart** Der Computer wird nach der Installation neu gestartet
- **Protokolloptionen** Ermöglichen die Festlegung des gewünschten Umfangs an Informationen, die aufgezeichnet werden sollen
- Aktualisierungsoptionen
	- /**update <Updatepaket.msp>** Wendet das angegebene Updatepaket auf eine Anwendung an
	- **/uninstall <Patchcode-GUID>:<Updatepaket.msp> /package <Pfad zum MSI-Paket | Produktcode>** Entfernt die angegebenen Daten vom angegebenen Produkt
- **Reparaturoptionen** Legen die Bedingungen für eine Reparatur fest

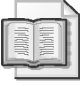

#### **Weitere Informationen MSIExec**

Weitere Informationen über *Msiexec.exe* erhalten Sie, wenn Sie MSIExec ohne Parameter auf einer Befehlszeile oder über den Startbildschirm starten.

#### **Schnelltest**

 Welche Option von Windows Installer verhindert, dass der Benutzer sieht, dass eine Installation durchgeführt wird?

#### **Antwort zum Schnelltest**

/quiet

# **Das Anwendungskompatibilitäts-Toolkit und App-V**

Bei manchen Anwendungen, die vor dem Erscheinen von Windows 8 entwickelt wurden, ergeben sich vielleicht Kompatibilitätsprobleme. Das Anwendungskompatibilitäts-Toolkit (Application Compatiblity Toolkit, ACT) unterstützt Sie dabei, Kompatibilitätsprobleme zu erkennen und so weit wie möglich zu beheben.

### **Überprüfen der Anwendungskompatibilität**

Microsoft hat in Windows 8 einige Änderungen vorgenommen, die sich auf ältere Anwendungen und Software auswirken können. Um Probleme mit der Anwendungskompatibilität zu erkennen und möglichst weitgehend zu beheben, wurde das Anwendungskompatibilitäts-Toolkit aktualisiert.

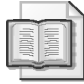

### **Weitere Informationen Anwendungskompatibilitäts-Toolkit**

Unter *http://technet.microsoft.com/de-de/library/cc507852.aspx* erfahren Sie mehr über das ACT und können es herunterladen.

### **Virtualisieren inkompatibler Anwendungen**

Als Windows 7 veröffentlicht wurde, stellte Microsoft *App-V* vor, eine Technologie, die es ermöglichte, einzelne Anwendungen zu virtualisieren und in einer anderen Windows-Umgebung zu verwenden. Wird eine Anwendung als App-V-Anwendung konfiguriert, so wird die Betriebssystemumgebung für diese Anwendung in einem virtuellen Computer eingerichtet. Dadurch bleiben die Einstellungen und die Anwendungskonfiguration wirksam und die frisch virtualisierte Kopie der Anwendung kann auf Computern verwendet werden, auf denen sie sonst nicht funktionsfähig wäre.

Stellen Sie sich zum Beispiel eine Organisation vor, die ein altes Berichtssystem verwendet, um ihre monatlichen Finanzstatusberichte zu erstellen. Das Programm wurde jahrelang nicht aktualisiert, weil alles funktionierte. Janet, die für die Finanzen der Organisation verantwortlich ist, erhält einen neuen Computer, auf dem Windows 8 ausgeführt wird, und kann plötzlich nicht mehr mit dem Berichtssystem arbeiten, das sie bisher regelmäßig verwendet hat. Statt eine ältere Version von Windows zu installieren, damit diese einzelne Anwendung wieder funktioniert, kann App-V das Berichtsprogramm virtualisieren, damit es sich auch unter Windows 8 verwenden lässt.

App-V ist nicht nur in der Lage, ältere Anwendungen auf neuen Computern zum Laufen zu bringen. Es eignet sich auch dazu, eine Anwendung samt ihren Einstellungen so zu konfigurieren, dass sie in einer virtuellen Umgebung ausgeführt wird. Auf den Clientcomputern ist keine spezielle Installation erforderlich. Dadurch wird der Wartungsaufwand für Anwendungen verringert.

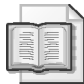

### **Weitere Informationen Anwendungsvirtualisierung und App-V**

Weitere Informationen über die Anwendungsvirtualisierung und App-V erhalten Sie unter *http://www.microsoft.com/en-us/windows/enterprise/products-and-technologies/virtualization/app-v.aspx.*

# **Kontrollieren der Programmeinstellungen für herkömmliche Anwendungen**

Wird eine ältere Anwendung auf einem Windows 8-Computer installiert, sind vielleicht einige Anpassungen erforderlich, damit sich die Anwendung reibungslos bedienen lässt. Davon ist die Funktionsweise der Anwendung nicht betroffen.

Wenn es erforderlich ist, lässt sich durch entsprechende Kompatibilitätseinstellungen für eine Anwendung erreichen, dass sie unter Windows 8 besser läuft. Es gibt zwei Wege, um Kompatibilitätseinstellungen für eine Anwendung vorzunehmen:

- Verwenden der Problembehandlung bei der Programmkompatibilität
- Manuelle Anpassung der Kompatibilitätseinstellungen

### **Verwenden der Problembehandlung bei der Programmkompatibilität**

So verwenden Sie die Problembehandlung bei der Programmkompatibilität:

- 1. Suchen Sie auf dem Startbildschirm nach **Programm**. Tippen oder klicken Sie unter dem Suchfeld auf *Einstellungen*.
- 2. Wählen Sie *Programme ausführen, die für vorherige Versionen von Windows entwickelt wurden*.
- 3. Tippen oder klicken Sie auf *Weiter*.
- 4. Wenn Windows keine Probleme erkennt, geben Sie den Speicherort des Programms ein, das überprüft werden soll, und tippen oder klicken Sie auf *Weiter*.
- 5. Wählen Sie nach der Überprüfung der Anwendung eine der folgenden Optionen:
	- **Empfohlene Einstellungen testen** Diese Option wendet bekannte Einstellungen an, beispielsweise die Service Pack-Kompatibilitätsstufe für die Anwendung
	- **Programmprobleme behandeln** Diese Option präsentiert eine weitere Auswahl an Optionen, in denen Symptome beschrieben werden
- 6. Wenn Sie die Problembehandlung gewählt haben, wählen Sie eine der folgenden Optionen:
	- *Das Programm war in früheren Versionen von Windows funktionsfähig, kann nun aber nicht mehr installiert oder ausgeführt werden*
	- *Das Programm wird zwar geöffnet, aber nicht ordnungsgemäß angezeigt*
	- *Für das Programm sind zusätzliche Berechtigungen erforderlich*
	- *Mein Problem wird nicht aufgeführt*
- 7. Je nach der gewählten Option werden Sie zur Eingabe von weiteren Informationen aufgefordert.
- 8. Wenn die Lösung für den Test bereit ist, wählen Sie *Programm testen*.
- 9. Lässt sich die Anwendung starten und funktioniert wie erwartet, tippen oder klicken Sie auf *Ja, diese Einstellungen für dieses Programm speichern*.

#### **Manuelles Beheben von Kompatibilitätsproblemen**

So legen Sie die Kompatibilitätseinstellungen für eine Anwendung manuell fest:

- 1. Tippen Sie mit der rechten Maustaste auf die Anwendung oder halten Sie sie gedrückt.
- 2. Tippen oder klicken Sie auf *Eigenschaften*.
- 3. Tippen oder klicken Sie auf die Registerkarte *Kompatibilität*.
- 4. Um die Anwendung im Kompatibilitätsmodus auszuführen, wählen Sie das Kontrollkästchen *Programm im Kompatibilitätsmodus ausführen für* und wählen dann ein Betriebssystem:
	- *Windows 95*
	- *Windows 98 / Windows Me*
	- *Windows XP (Service Pack 2)*
	- *Windows XP (Service Pack 3)*
	- *Windows Vista*
	- *Windows Vista (Service Pack 1)*
	- *Windows Vista (Service Pack 2)*
	- *Windows 7*
- 5. Um das Programm mit einem weniger umfangreichen Farbprofil auszuführen, wählen Sie *Modus mit reduzierten Farben* und wählen eine Einstellung:
	- *8-Bit-Farben (256)*
	- *16-Bit-Farben (65536)*
- 6. Um die Anwendung mit minimaler Bildschirmauflösung zu verwenden, wählen Sie *In Bildschirmauflösung 640 480 ausführen*.
- 7. Um das Programm ohne Skalierung bei hohen DPI-Werten auszuführen, wählen Sie *Skalierung bei hohem DPI-Wert deaktivieren*.
- 8. Um das Programm mit höherer Berechtigungsstufe auszuführen, wählen Sie *Programm als Administrator ausführen*.
- 9. Wenn die Einstellungen für alle Benutzer vorgenommen werden sollen, die sich am Computer anmelden und mit der betreffenden Anwendung arbeiten, wählen Sie die Schaltfläche *Einstellungen für alle Benutzer ändern*.

Dann öffnet sich ein Dialogfeld mit der Registerkarte *Kompatibilität für alle Benutzer* und die Optionen müssen erneut ausgewählt werden.

- 10. Tippen oder klicken Sie im Dialogfeld mit der Registerkarte *Kompatibilität für alle Benutzer* auf *OK*, falls dieses Dialogfeld geöffnet ist.
- 11. Tippen oder klicken Sie im Eigenschaftsdialogfeld der Anwendung auf *OK*, um die Kompatibilitätseinstellungen zu speichern.

#### **Planung Verwenden der Problembehandlung: Ein Beispiel**

Jennifer ruft beim Helpdesk an, weil das Programm für Bildschirmaufnahmen (Screenshots), das sie auf ihrem alten Computer verwendet hat, auf ihrem neuen Computer nicht mehr funktioniert. Um ihr zu helfen, leitet der Techniker sie durch die Problembehandlung bei der Programmkompatibilität, wobei er zuerst das Programm für Bildschirmaufnahmen auswählt und dann auf der Seite *Problembehandlungsoption auswählen* die Option *Programmprobleme behandeln* wählt.

Wenn die Problembehandlung nach den Problemen fragt, fordert der Techniker Jennifer auf, bei der Auswahl der Problembeschreibung zu helfen. Da die Anwendung unter Windows 7 gut funktioniert hat, wählt Jennifer *Das Programm war in früheren Versionen von Windows funktionsfähig, kann nun aber nicht mehr installiert oder ausgeführt werden* und tippt auf *Weiter*. Wenn der Assistent nach der Version fragt, unter der das Programm noch funktionierte, wählt Jennifer *Windows 7* und tippt auf *Weiter*. Dadurch wird der Kompatibilitätsmodus für Windows 7 ausgewählt. Jennifer wählt die Option *Programm testen*.

Nach dem Start des Programms kann der Techniker auf *Weiter* tippen oder klicken, um die Problembehandlung abzuschließen. Auf der letzten Seite hat er die Wahl unter folgenden Optionen:

- **Ja, diese Einstellungen für dieses Programm speichern** Diese Option speichert die gewählten Einstellungen für spätere Programmstarts
- **Nein, mit anderen Einstellungen wiederholen** Diese Option macht alle Änderungen der Einstellungen rückgängig und ermöglicht die Wahl von anderen Einstellungen
- **Nein, Problem an Microsoft senden und online nach einer Lösung suchen** Informationen über das Problem werden zur Auswertung an Microsoft gesendet. Im Internet wird nach möglichen Lösungen gesucht.

Wenn der Techniker eine Option wählt, bereitet die Problembehandlung einen Bericht vor und gibt Jennifer oder dem Techniker die Gelegenheit, gegebenenfalls noch andere Dinge auszuprobieren. Der Techniker oder Jennifer können die Problembehandlung schließen, indem sie auf *Schließen* tippen oder klicken.

### **Konfigurieren von Standardprogrammen und Dateizuordnungen**

Häufig verwendete Programme sollte man auch starten können, indem man eine von diesem Programm erstellte Datei oder ein Dokument doppelt anklickt oder antippt. Wenn mehrere Programme dieselbe Dateiart öffnen können, wie zum Beispiel WordPad und Microsoft Word, kann Windows nicht entscheiden, mit welcher Anwendung die Datei standardmäßig geöffnet werden soll. Wird eine weitere Anwendung installiert, die eine bestimmte Dateiart öffnen kann, ist es außerdem möglich, dass sich diese neue Anwendung als Standardprogramm registriert.

So legen Sie fest, welches Programm eine bestimmte Dateiart standardmäßig öffnet:

1. Suchen Sie auf dem Startbildschirm nach **Standardprogramme** und tippen oder klicken Sie den gefundenen Eintrag an.

- 2. Tippen oder klicken Sie auf *Standardprogramme festlegen*.
- 3. Wählen Sie aus der Programmliste auf der linken Seite des Fensters ein Programm aus.
- 4. Überprüfen Sie die Angaben über das ausgewählte Programm.
- 5. Wählen Sie *Dieses Programm als Standard festlegen*, wenn das ausgewählte Programm das Standardprogramm sein soll, mit dem alle Dateiarten und Protokolle geöffnet werden, die es unterstützt.
- 6. Tippen oder klicken Sie auf *OK*, um die Einstellungen zu speichern.

So ändern Sie die Dateizuordnung für einen Dateityp:

- 1. Suchen Sie auf dem Startbildschirm nach **Dateityp**.
- 2. Tippen oder klicken Sie unter dem Suchfeld auf *Einstellungen*.
- 3. Tippen oder klicken Sie auf *Dateityp ändern, der einer Dateierweiterung zugeordnet ist*.
- 4. Wählen Sie auf der Seite *Dateizuordnungen festlegen* eine Dateinamenserweiterung aus, die einer Anwendung zugeordnet werden soll.
- 5. Tippen oder klicken Sie auf *Programm ändern*.
- 6. Wählen Sie *Weitere Optionen*, damit weitere Programme zur Auswahl angezeigt werden.
- 7. Tippen oder klicken Sie auf das Programm, das für den gewählten Dateityp verwendet werden soll.
- 8. Tippen oder klicken Sie auf *Schließen*.

#### **Schnelltest**

 Warum könnte es erforderlich werden, die Kompatibilitätseinstellungen für eine Anwendung zu ändern?

#### **Antwort zum Schnelltest**

 Wenn die Anwendung unter Windows 8 nicht wie erwartet funktioniert, könnte sich das Problem durch die Änderung der Kompatibilitätseinstellungen auf eine ältere Windows-Version beheben lassen

### **Zusammenfassung der Lektion**

- Herkömmliche Anwendungen können unter Windows 8 mit Windows Installer installiert werden
- Die Konfiguration von virtualisierten Anwendungen kann den Zeitaufwand für die Bereitstellung verringern und bei der Einhaltung spezieller Kompatibilitätsanforderungen hilfreich sein
- Legen Sie Standardprogramme und Dateizuordnungen fest, um sicherzustellen, dass Anwendungen und Dateien wie erwartet geöffnet werden

## **Lernzielkontrolle**

Beantworten Sie folgende Fragen, um Ihr Wissen über den Stoff dieser Lektion zu überprüfen. Antworten auf diese Fragen und Erklärungen, warum die jeweilige Antwort richtig oder falsch ist, finden Sie im Abschnitt »Antworten« am Ende dieses Kapitels.

- 1. Josef arbeitet im Büro des CFO von Tailspin Toys und hat Probleme mit einer Anwendung, die er jeden Tag verwendet. Er ruft das Helpdesk an und berichtet, dass der Bildschirm zwar beim Start der Anwendung kurz flackert, aber dann schließt sich die Anwendung und funktioniert nicht. Wie lässt sich mit möglichst geringem Verwaltungsaufwand erreichen, dass Josef die Anwendung starten und verwenden kann?
	- A. Sie starten den Computer von Josef neu.
	- B. Sie installieren die Anwendung vom Originalmedium erneut.
	- C. Sie reparieren die Anwendung mit MSIExec.
	- D. Sie überprüfen die Liste der Updates, die auf dem Computer von Josef installiert sind, und entfernen das Update, das vielleicht das Problem verursacht.
- 2. Da die Firma in der Urlaubssaison viel zu tun hat, möchte Tailspin Toys die Belegschaft um einige Mitarbeiter erweitern, solange einige der Mitarbeiter in Urlaub sind. Wenn diese zusätzlichen Leute mit der Arbeit beginnen, brauchen sie Zugriff auf den Lagerbestand. Mit welcher Methode können Sie das entsprechende Spezialprogramm auf möglichst einfache Weise bereitstellen?
	- A. Sie konfigurieren die Anwendung so, dass sie sich in einem Browser verwenden lässt.
	- B. Sie verlagern die Anwendung in eine Cloud.
	- C. Sie virtualisieren die Anwendung mit App-V und sorgen auf diese Weise dafür, dass sie im Haus verbleiben kann.
	- D. Sie entwickeln eine neue Bestandsverwaltungsanwendung für Windows 8.
- 3. Frida ruft den Helpdesk an, weil sie keine PDF-Dateien mehr öffnen kann. Wenn sie ein PDF-Dokument doppelt anklickt, wird sie aufgefordert, ein Programm für diese Dateiart anzugeben. Wie lässt sich mit dem geringsten Verwaltungsaufwand erreichen, dass Frida wieder Zugriff auf PDF-Dokumente hat?
	- A. Sie installieren das PDF-Leseprogramm erneut auf Fridas Computer.
	- B. Sie beheben die Kompatibilitätsprobleme der PDF-Anwendung.
	- C. Sie verlangen, dass Frida nur noch mit Dokumenten arbeitet, die sich in Microsoft Works öffnen lassen.
	- D. Sie verknüpfen auf Fridas Computer die Dateinamenserweiterung der PDF-Dateien mit dem PDF-Leseprogramm.

# **Lektion 2: Verwalten von Windows 8-Apps**

Windows 8-Apps sind Anwendungen, die speziell für Windows 8 entwickelt wurden. Sie haben ein neues Erscheinungsbild und werden auf einem anderen Weg geliefert und installiert, als die bisherigen Windows-Anwendungen, nämlich von einem Anwendungs-Store.

### **Am Ende dieser Lektion werden Sie in der Lage sein, die folgenden Aufgaben auszuführen:**

- Kontrollieren der Installation von Windows 8-Apps in einer Umgebung
- Querladen benutzerdefinierter Inhalte oder Anwendungen in Windows 8
- Sperren des Zugriffs auf Windows Store und Kontrollieren des Zugriffs auf Apps

### **Veranschlagte Zeit für diese Lektion: 55 Minuten**

# **Installieren, Aktualisieren und Entfernen von Windows 8-Apps**

Windows 8 führt eine ganz neue Methode für den Zugang, den Erwerb und die Verwendung von Anwendungen auf Windows-Computern ein. Diese neuen Anwendungen, die speziell für Windows 8 entwickelt wurden, sind über den Windows Store von Microsoft erhältlich. Statt auf herkömmlichen Material werden diese Anwendungen über das Internet geliefert, um Benutzern schnell zur Verfügung zu stehen.

Der Erwerb von Anwendungen ist relativ einfach. Im Windows Store sind eine ganze Reihe von Anwendungen in unterschiedlichen Preisklassen und Kategorien erhältlich. So verwenden Sie den Windows Store:

- 1. Wählen Sie auf dem Startbildschirm die App Store.
- 2. Suchen Sie im Store die gewünschte Anwendung heraus.
- 3. Tippen oder klicken Sie auf die App, die Sie installieren möchten.
- 4. Überprüfen Sie die Informationen, die über die App angezeigt werden, und tippen oder klicken Sie gegebenenfalls auf *Installieren*, um sie zu installieren.

Nach der Installation der App erscheint in der oberen rechten Ecke des Bildschirms eine Meldung, die besagt, dass die gewählte App erfolgreich installiert wurde (oder auch nicht).

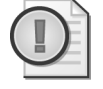

### **Wichtig Installationen sind auf mehreren Geräten zulässig**

Wird eine App aus dem Windows Store heruntergeladen, darf sie auf bis zu fünf Windows 8- Geräten verwendet werden. Daher können Sie heruntergeladene Apps leicht auf anderen Computern oder Geräten verwenden.

Wurde eine App bereits vom Store heruntergeladen und installiert, weist die Beschreibung der App darauf hin, dass Sie die App bereits besitzen (Abbildung 4.1).

# Microsoft Solitaire Collection

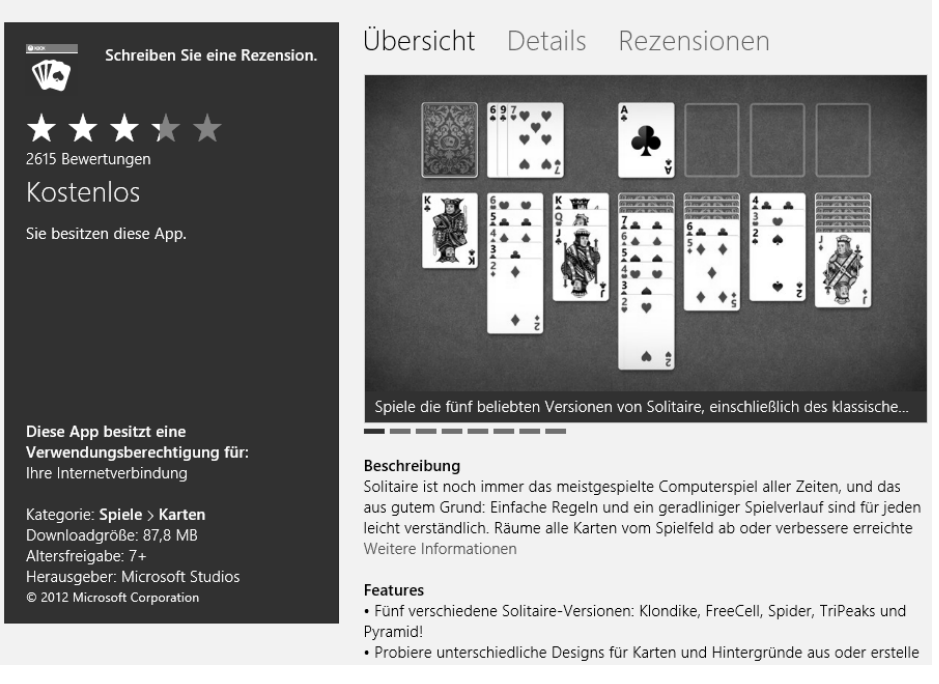

**Abbildung 4.1** Informationen zu einer App, die bereits installiert wurde

Wurde eine App vom Store heruntergeladen, erscheint sie zusammen mit den anderen installierten Apps auf dem Startbildschirm. Da Apps im Windows Store leichter als über herkömmliche Medien zugänglich und einfacher zu installieren sind, ist es sehr wahrscheinlich, dass die Anwendungen häufiger ausprobiert werden, als dies bei herkömmlicher Software der Fall wäre. Wenn Sie eine App nicht länger brauchen, können Sie sie so leicht wieder vom Computer entfernen, wie sie sich installieren ließ. So entfernen Sie eine Windows 8-App vom Computer:

- 1. Klicken Sie die App auf dem Startbildschirm mit der rechten Maustaste an oder halten Sie sie gedrückt.
- 2. Wählen Sie in der Optionsleiste, die dann erscheint, die Option *Deinstallieren*.

## **Erneutes Installieren von Apps, die bereits entfernt wurden**

Wenn Sie Apps vom Windows Store erwerben oder installieren, werden diese Apps in einem Bereich mit der Überschrift *Ihre Apps* aufgeführt. Dieser Bereich ist mit einem Microsoft-Konto verknüpft. Alle Anwendungen, die mit diesem Konto erworben oder installiert wurden, können auf anderen Computern verwendet werden, die ebenfalls Zugang zu diesem Konto haben. Diese Ansicht kann nicht nur die Liste der Anwendungen anzeigen, die heruntergeladen wurden, sondern auch die installierten Apps.

Abbildung 4.2 zeigt eine Anwendung, die zwar heruntergeladen, aber auf dem betreffenden Computer nicht installiert wurde. Um den Bereich *Ihre Apps* zu öffnen, öffnen Sie Windows Store und klicken dann mit der rechten Maustaste auf einen Bereich, in dem keine Kachel angezeigt wird, oder halten einen Punkt in diesem Bereich gedrückt.

Außer den Apps aus dem Store, die zur Installation bereitstehen, werden in der oberen rechten Ecke Updates für Apps angezeigt, die Sie heruntergeladen haben. Tippen oder klicken auf die Option *Updates* bewirkt die Anzeige der Apps, für die Updates zur Verfügung stehen. Die Updates lassen sich durch Tippen oder Klicken auf *Installieren* herunterladen und installieren. Abbildung 4.3 zeigt Apps mit verfügbaren Updates.

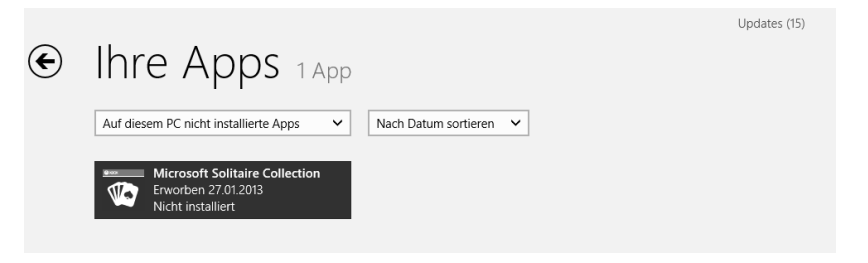

**Abbildung 4.2** Eine Windows-App, die nicht auf dem Computer installiert wurde

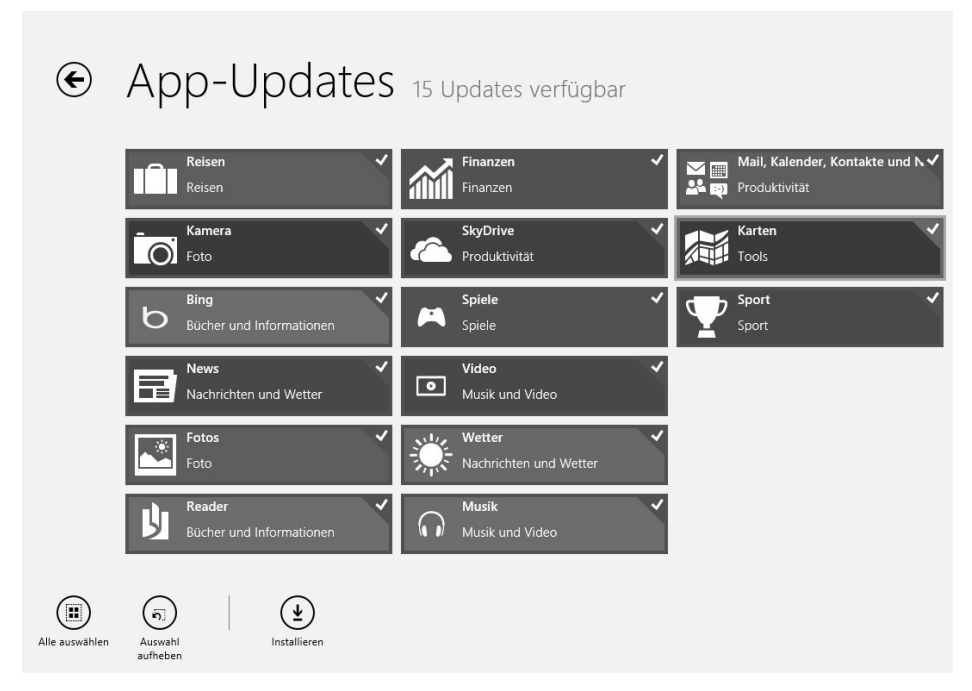

**Abbildung 4.3** Updates, die für Apps verfügbar sind

## **Erwerben von Desktopanwendungen im Windows Store**

Einige Softwarehersteller haben sich dazu entschlossen, ihre Desktopanwendungen im Windows Store anzubieten. Diese Anwendungen müssen gewöhnlich aber von der Website des Herstellers heruntergeladen werden, nicht wie eine Windows 8-App aus dem Windows Store. Die Werbung im Windows Store kann den Bekanntheitsgrad dieser Anwendungen erhöhen.

Zur Installation müssen die Anwendungen direkt von der Website des Herstellers heruntergeladen werden. Nach dem Herunterladen kann das Installationsprogramm in der Windows 8-Desktop-App gestartet werden und erscheint auf dem Startbildschirm. Wenn die Anwendung gestartet wird, erscheint sie in der Desktop-App.

# **Kontrollieren und Deaktivieren des Zugriffs auf die Windows Store-App**

In manchen Fällen sind Organisationen bemüht, ihre Computer so einfach wie möglich zu konfigurieren und die Installation von Anwendungen durch Benutzer möglichst zu begrenzen. Dann muss die Windows Store-App vielleicht deaktiviert werden. Diese App wird über Gruppenrichtlinien verwaltet, sei es in einer Firmen- oder Active Directory-Umgebung oder über lokale Richtlinien auf einem einzelnen Computer. So deaktivieren Sie den Zugriff auf den Windows Store:

- 1. Drücken Sie die Tastenkombination (Ä)+(R), um das Dialogfeld *Ausführen* zu öffnen. (Als Alternative bietet es sich an, im Startbildschirm nach **Ausführen** zu suchen, oder gleich nach **Gpedit.msc**.)
- 2. Geben Sie **Gpedit.msc** ein und drücken Sie (¢) oder wählen Sie *OK*.
- 3. Erweitern Sie im Editor für lokale Gruppenrichtlinien folgenden Pfad: Benutzerkonfiguration\Administrative Vorlagen\Windows-Komponenten\Store
- 4. Klicken oder tippen Sie *Store-Anwendung deaktivieren* im Detailbereich doppelt an.
- 5. Wählen Sie *Aktiviert*, um den Zugriff auf die Windows Store-App zu sperren.
- 6. Tippen oder klicken Sie auf *OK*.
- 7. Schließen Sie den Editor für lokale Gruppenrichtlinien.
- 8. Offnen Sie das Dialogfeld *Ausführen*, indem Sie die Tastenkombination ( $\mathbf{F}$ )+(R) drücken oder auf dem Startbildschirm nach **Ausführen** suchen.
- 9. Geben Sie im Dialogfeld **gpupdate /force** ein.
- 10. Drücken Sie (¢) oder wählen Sie *OK*.

### **Wichtig Wirksamkeit von Änderungen an Gruppenrichtlinien**

Änderungen an den Gruppenrichtlinien werden erst beim nächsten Hochfahren des Computers, bei der Anmeldung oder bei der Aktualisierung der Richtlinien wirksam. Der Befehl gpupdate mit dem Parameter /force bewirkt eine direkte Aktualisierung der Gruppenrichtlinieneinstellungen. Es ist dann nicht mehr erforderlich, auf die geplante Aktualisierung oder die nächste Anmeldung zu warten, damit die Änderungen wirksam werden.

# **Verwalten des Zugriffs auf Hardware und installierte Anwendungen**

Die Technik entwickelt sich ständig weiter. Anwendungen und Geräte in Windows 8- Computern sind keine Ausnahme. Vielleicht müssen Hardware und Anwendungen ersetzt oder entfernt werden, weil sie nicht benötigt werden. So verwalten Sie Geräte, die an einen Windows 8-Computer angeschlossen sind:

- 1. Wählen Sie den Charm *Einstellungen*.
- 2. Wählen Sie am unteren Ende des Einstellungsbereichs *PC-Einstellungen ändern*.
- 3. Wählen Sie auf der linken Seite des Bildschirms unter *PC-Einstellungen* den Eintrag *Geräte*.

Abbildung 4.4 zeigt die *Geräte*-Seite, die dann angezeigt wird.

Wenn *Geräte* ausgewählt ist, werden alle erkannten Hardwaregeräte angezeigt. Bei der Auswahl eines Geräts wird die Entfernungsoption für das Gerät angezeigt, und zwar als Minuszeichen in der oberen rechten Ecke des hervorgehobenen Anzeigebereichs für das ausgewählte Gerät. Um das ausgewählte Geräte zu entfernen, tippen oder klicken Sie einfach auf dieses Minuszeichen.

Es ist nicht nur möglich, vorhandene Geräte zu entfernen. Sie können auf dieser Seite auch Geräte hinzufügen. Wählen Sie am Anfang der Geräteliste die Option *Gerät hinzufügen*. Windows sucht nach neuen Geräten, die installiert werden müssen, und zeigt eine Liste der installierbaren Geräte an. Wenn die erforderlichen Gerätetreiber nicht zu finden sind, können Sie den Speicherort manuell angeben.

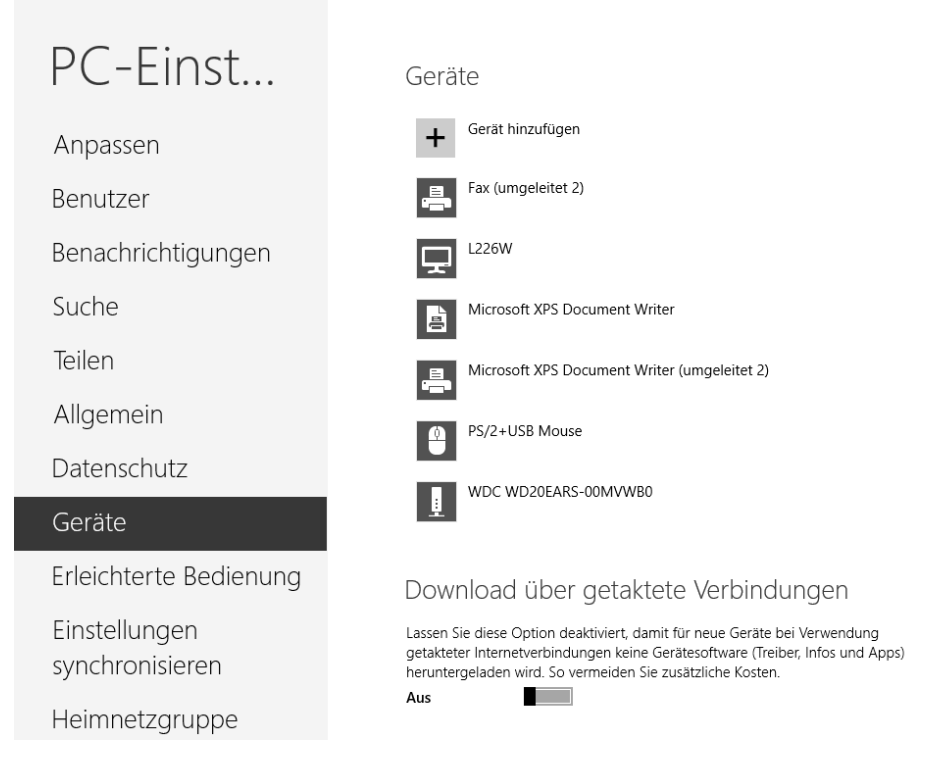

**Abbildung 4.4** Zugreifen auf Geräte unter Windows 8

Die installierten Desktopanwendungen verwalten Sie in der Systemsteuerung:

- 1. Wählen Sie auf dem Desktop den Charm *Einstellungen*.
- 2. Wählen Sie *Systemsteuerung*.
- 3. Tippen oder klicken Sie auf *Programme und Features*.
- 4. Wählen Sie die zu verwaltende Anwendung aus und wählen Sie *Deinstallieren*, *Ändern* oder *Reparieren*.

### **Kontrollieren von Anwendungen mit AppLocker**

Mit Windows 7 eingeführt, ist *AppLocker* ein Mittel zur Kontrolle von Anwendungen, mit dem sich die Ausführung von nicht autorisierten Anwendungen unter Windows einschränken lässt. Im Prinzip benennt eine Organisation bei der Verwendung von AppLocker alle autorisierten, sicheren Anwendungen und verringert so das Risiko, dass eine nicht autorisierte Anwendung Schadsoftware in die Umgebung einschleust. Als Windows 8-Administrator haben Sie wahrscheinlich nicht ständig mit AppLocker zu tun. Da es sich aber um eine Sicherheitskernfunktion handelt, die in vielen Organisationen verwendet wird, enthält dieser Abschnitt eine kurze Beschreibung von AppLocker.

Im Wesentlichen ist AppLocker ein Gruppenrichtlinienverwaltungsprogramm für Windows-Domänen, das eine komplexe Wechselwirkung mit den Richtlinien für Softwareeinschränkung aufweist. Seine Verwendung erfordert also die Zusammenarbeit des Desktop-Verwaltungsteams und des IT-Sicherheitsteams. Unter *http://technet.microsoft.com/de-de/library/ hh831440.aspx* finden Sie gegebenenfalls weitere Informationen über AppLocker.

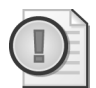

#### **Wichtig Verwenden Sie AppLocker mit Bedacht**

Planen Sie bei der Umsetzung von AppLocker-Richtlinien für die Kontrolle des Zugriffs auf bestimmte Anwendungen sorgfältig im Voraus, um sicherzustellen, dass sich die Richtlinien und die betroffenen Anwendungen so verhalten, wie erwartet.

Den Zugriff auf bereits installierte Anwendungen verwalten Sie mit AppLocker-Richtlinien. Diese Richtlinien legen Regeln fest, die die Ausführung von Anwendungen in einer Umgebung zulassen oder verhindern. Bei der Erstellung einer Richtlinie für AppLocker sind zwei Aspekte zu beachten:

- Definieren der Regel
- Durchsetzen der Regel

Bevor die AppLocker-Richtlinien für die Ausführung von Anwendungen wirksam werden, sollten sie im Überwachungsmodus geplant und getestet werden, um unnötige Störungen in der Verwendbarkeit von Anwendungen zu vermeiden.

### **Definieren von Regeln**

AppLocker verwendet in Windows 8 vier Arten von Regeln:

- **Ausführbare Regeln** Diese Regeln betreffen die Ausführung von herkömmlichen ausführbaren Dateien. Möchte eine Organisation beispielsweise den Zugriff auf eine Anwendung verhindern, könnte eine Regel verwendet werden, die den Zugriff auf *Anwendung.exe* verhindert.
- **Windows Installer-Regeln** Diese Regeln ermöglichen Administratoren die Kontrolle von Windows Installer-Paketen, wobei der Herausgeber, der Pfad oder ein Dateihash für das Paket angegeben wird
- **Skriptregeln** Diese Regeln ermöglichen die Zulassung oder Ablehnung von Skripts
- **App-Paketregeln** Diese Regeln ermöglichen die Beschränkung von Windows 8-Apps

Vielleicht möchte eine Organisation AppLocker-Regeln festlegen, mit denen der Zugriff auf unwichtige Anwendungen gesperrt wird. Die Vorteile für die Organisation sind:

- Erhöhte Produktivität
- Geringeres Risiko von Schadsoftware
- Geringerer Wartungsaufwand

Die Organisation kann Regeln für bestimmte Anwendungen festlegen, um sicherzustellen, dass diese Anwendungen von bestimmten Mitarbeitergruppen nicht verwendet werden können, oder von niemandem. Anhand bestimmter Eigenschaften, die Dateien aufweisen, lassen sich Anwendungen sehr genau angeben. Stellt eine Organisation zum Beispiel fest, dass ein bestimmter Mitarbeiter ständig eine Nachrichtenanwendung verwendet, die nicht unterstützt wird, lässt sich diese Anwendung mit AppLocker sperren.

Durch die Definition von Regeln für Windows Installer und App-Pakete lässt sich die Installation von Apps kontrollieren und bei Bedarf verhindern.

#### **Durchsetzen von Regeln**

Nach der Definition der Regeln für die Anwendungsverwaltung werden diese Regeln nicht automatisch wirksam. Da solche Regeln die Ausführung von Software verhindern können, bleiben die Regeln vorerst deaktiviert. Jeder Regeltyp lässt sich unabhängig von den anderen Regeltypen aktivieren. Abbildung 4.5 zeigt das Dialogfeld *AppLocker-Eigenschaften* mit konfigurierten ausführbaren Regeln, die auf *Regeln erzwingen* eingestellt sind.

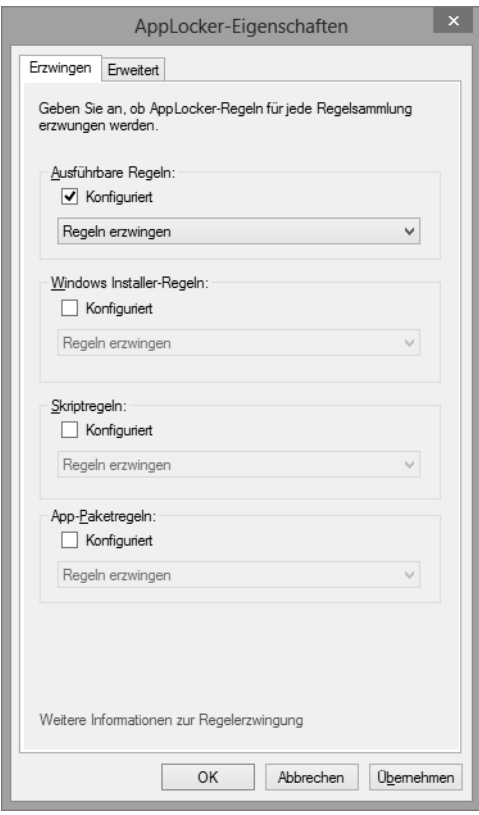

**Abbildung 4.5** Aktivieren von AppLocker-Regeln im Überwachungs- oder Erzwingungsmodus

Nach der Konfiguration eines Regeltyps haben Sie die Wahl unter zwei Modi:

- **Regeln erzwingen** Alle Regeln des gewählten Typs werden wirksam
- **Nur überwachen** Die Regelaktionen für Computer und Anwendungen, die die Bedingungen der Regel erfüllen, werden protokolliert, aber die Regel wird nicht erzwungen

Bei der Planung von AppLocker-Regeln gibt der Überwachungsmodus den Administratoren die Gelegenheit, die Wirkung der Regeln zu überprüfen, ohne die Verwendung der Anwendungen zu stören.

So definieren Sie eine App-Paketregel als Teil einer AppLocker-Richtlinie:

- 1. Öffnen Sie das Dialogfeld *Ausführen*, indem Sie auf dem Startbildschirm nach **Ausführen** suchen und das Ergebnis antippen oder anklicken.
- 2. Geben Sie **Gpedit.msc** ein und tippen oder klicken Sie auf *OK*.
- 3. Erweitern Sie folgenden Pfad: Computerkonfiguration\Windows-Einstellungen\Sicherheitsheinstellungen\Anwendungssteuerungsrichtlinien\AppLocker
- 4. Klicken Sie mit der rechten Maustaste auf *App-Paketregeln* oder halten Sie den Knoten gedrückt.
- 5. Tippen oder klicken Sie auf *Neue Regel erstellen*.

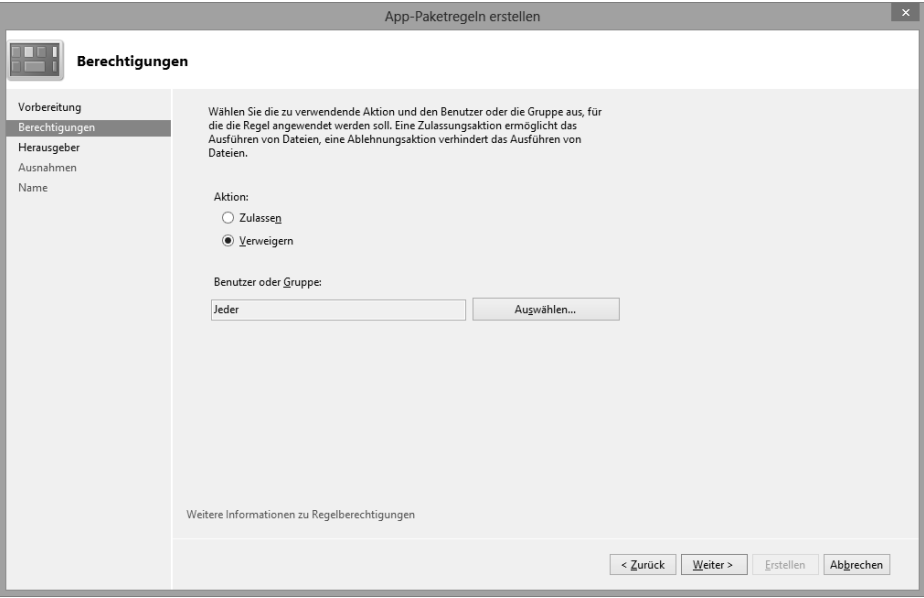

**Abbildung 4.6** Anzeigen der Berechtigungen, die in einer AppLocker-Regel für ein App-Paket festgelegt werden

- 6. Lesen Sie den Text, den der Assistent zum Erstellen von App-Paketregeln anzeigt, und tippen oder klicken Sie auf *Weiter*, um zur Seite *Berechtigungen* zu wechseln (Abbildung 4.6).
- 7. Wählen Sie eine Aktion aus:
	- *Zulassen* Die Anwendung darf verwendet werden
	- *Verweigern* Die Anwendung darf nicht verwendet werden
- 8. Wählen Sie ein Benutzerkonto oder eine Gruppe aus, für die die Regel gelten soll. Vorgewählt ist die Gruppe *Jeder*.
- 9. Tippen oder klicken Sie auf *Weiter*.
- 10. Geben Sie das App-Paket an, das als Referenz verwendet werden soll:
	- *Ein installiertes App-Paket als Referenz verwenden* Wählen Sie eine Windows 8-App aus, die auf dem Computer installiert ist
	- *Installer für App-Pakete als Referenz verwenden* Geben Sie den Herausgeber, den Paketnamen und die Version an, damit keine Pakete installiert werden können, die diese Kriterien erfüllen
- 11. Tippen oder klicken Sie auf *Weiter*.
- 12. Klicken Sie auf *Hinzufügen*, um Ausnahmen von der Regel festzulegen.
- 13. Definieren Sie alle Ausnahmen für Anwendungen, die zwar die angegebenen Kriterien erfüllen, aber trotzdem verwendet werden dürfen. Wählen Sie dazu eine vorhandene Anwendung aus oder geben Sie Informationen über ein Installationspaket ein.
- 14. Tippen oder klicken Sie auf *OK*, um die Ausnahme hinzuzufügen.
- 15. Tippen oder klicken Sie auf *Weiter*, um einen Namen für die Regel und gegebenenfalls eine Beschreibung einzugeben.
- 16. Tippen oder klicken Sie auf *Erstellen*, um die Regel zu speichern.

Nach der Definition muss eine Regel aktiviert werden, um wirksam zu werden. So aktivieren Sie die Regelerzwingung für eine App-Paketregel:

- 1. Öffnen Sie das Dialogfeld *Ausführen*, indem Sie auf dem Startbildschirm nach **Ausführen** suchen und das Ergebnis antippen oder anklicken.
- 2. Geben Sie **Gpedit.msc** ein und tippen oder klicken Sie auf *OK*.
- 3. Erweitern Sie folgenden Pfad: Computerkonfiguration\Windows-Einstellungen\Sicherheitsheinstellungen\Anwendungssteuerungsrichtlinien
- 4. Wählen Sie *AppLocker*.
- 5. Tippen oder klicken Sie im Detailbereich auf die Verknüpfung *Regelerzwingung konfigurieren*.
- 6. Wählen Sie im Abschnitt *App-Paketregeln* das Kontrollkästchen *Konfiguriert*.
- 7. Wählen Sie *Regeln erzwingen*, um die Regeln durchzusetzen.
- 8. Tippen oder klicken Sie im Dialogfeld *AppLocker-Eigenschaften* auf *OK*.

Nach der Konfiguration von AppLocker müssen die Gruppenrichtlinien aktualisiert werden, damit die neuen Einstellungen wirksam werden. Das lässt sich durch einen Neustart des Computers erreichen oder durch die Eingabe von **gpupdate /force** auf der Befehlszeile oder im Dialogfeld *Ausführen*.

## **Querladen von Apps in Windows 8**

Mit *Querladen* (Sideloading) ist die Installation von Windows 8-Apps, die nicht im Windows Store erhältlich sind, auf den Computern einer Organisation gemeint, beispielsweise eine spezielle Branchenanwendung, die von der Organisation selbst entwickelt wurde.

Damit sich Anwendungen auf Windows 8-Computern querladen lassen, müssen die Computer Mitglieder einer Domäne sein oder es muss ein spezieller Sideload-Schlüssel verfügbar sein. So konfigurieren Sie die Gruppenrichtlinien für das Querladen von Apps auf Computern, die einer Domäne angehören:

- 1. Suchen Sie auf dem Startbildschirm nach **Gpedit.msc**.
- 2. Erweitern Sie folgenden Pfad im linken Navigationsbereich: Computerkonfiguration\Administrative Vorlagen\Windows-Komponenten\Bereitstellung von App-Paketen
- 3. Tippen oder klicken Sie doppelt auf *Installation aller vertrauenswürdigen Apps zulassen*, wählen Sie *Aktiviert* und tippen oder klicken Sie auf *OK*.

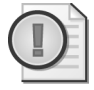

#### **Wichtig Windows 8 Pro und Domäneneigenschaften**

Unter Windows 8 Pro können keine Domäneneigenschaften für das Querladen von Apps verwendet werden. Ein Sideload-Schlüssel ist erforderlich.

Zur Aktivierung des Sideload-Schlüssels geben Sie in einer Eingabeaufforderung mit erhöhten Rechten **slmgr /ipk <Sideload-Schlüssel>** ein und drücken (¢). Weitere Informationen über das Querladen von Apps finden Sie unter *http://technet.microsoft.com/de-de/library/ hh852635.aspx.*

### **Hinzufügen von quergeladenen Apps für ein Benutzerkonto**

Auf einem Windows 8-Computer können App-Pakete einzeln für bestimmte Benutzerkonten quergeladen werden. So fügen Sie eine Branchenanwendungs-App für ein Benutzerkonto hinzu:

- 1. Starten Sie Windows PowerShell als Administrator, indem Sie auf dem Startbildschirm nach **PowerShell** suchen und *Windows PowerShell* mit der rechten Maustaste anklicken oder gedrückt halten. Wählen Sie *Als Admin ausführen*.
- 2. Geben Sie Folgendes auf der Befehlszeile ein, wobei Sie die entsprechenden Pfade für Ihre App-Pakete angeben:

add-appxpackage <Pfad zum App-Paket>.appx –DependencyPath <Pfad zur abhängigen Datei>.appx

3. Drücken Sie  $\boxed{\leftarrow}$ .

Es gibt keine Beschränkung für die Anzahl der quergeladenen Apps, die installiert werden können. Allerdings sollten Sie für die Bereitstellung ein Abbild verwenden, wenn es sich um eine große Zahl von Apps oder um eine große Zahl von Computern handelt, auf denen sie installiert werden sollen.

### **Hinzufügen von quergeladenen Apps zu einem Abbild**

Quergeladene Apps können mit der Abbildverwaltung für die Bereitstellung oder mit Windows PowerShell-Cmdlets zu einem Abbild hinzugefügt werden. Die Abbildverwaltung für die Bereitstellung (Deployment Image Servicing and Management, DISM) ermöglicht die Offline-Erstellung und Bearbeitung von Abbildern.

Wenn Sie DISM verwenden, geben Sie folgenden Befehl ein:

DISM /Online /Add-ProvisionedAppxPackage /PackagePath:<Pfad zum Paket>.appx /SkipLicense

In PowerShell geben Sie folgenden Befehl ein:

Add-AppxProvisionedPackage -Online -FolderPath <Pfad zum Ordner mit den Paketen>

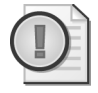

#### **Wichtig Voraussetzung für die Ausführung von quergeladenen Apps**

Auf dem Computer muss kein Sideload-Schlüssel installiert sein, damit Apps quergeladen werden können. Allerdings sind die Apps erst lauffähig, wenn der Schlüssel installiert ist.

#### **Schnelltest**

 Können Anwendungen aus dem Windows Store vom IT-Personal auf Windows 8- Geräten geladen werden?

### **Antwort zum Schnelltest**

■ Ja, durch Querladen

# **Bestandsaufnahme und Entfernen von Apps**

Nach dem Querladen von Apps können Sie die für bestimmte Benutzer oder für alle verfügbaren Apps auf einfache Weise auflisten. Zu den angezeigten Daten gehören zum Beispiel der Name, der Installationsort und Manifestinformationen zu quergeladenen Apps. Die entsprechenden Befehle lassen sich nicht nur für die quergeladenen Apps verwenden, sondern auch für Apps, die vom Windows Store installiert wurden.

### **Verwenden von Windows PowerShell**

Der folgende Befehl listet Apps auf, die für alle Benutzer verfügbar sind:

Get-appxpackage -allusers

So zeigen Sie Informationen über ein bestimmtes Paket für ein bestimmtes Benutzerkonto an:

Get-appxpackage -name <Paketname> -user Domaene\Benutzername

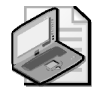

#### **Hinweis Anzeigen von Apps für andere Konten**

Die Anzeige von Apps, die für ein anderes Konto installiert sind, erfordert eine PowerShell-Sitzung mit erhöhten Rechten.

Ein *Paketmanifest* ist eine Datei, die Produktinformationen und Installationsdetails zu einem App-Paket enthält.

Zur Anzeige der Paketmanifestinformationen für eine App geben Sie Folgendes ein:

Get-appxpackagemanifest -package <vollständiger Paketname>

So entfernen Sie eine App von Windows 8:

Remove-appxpackage <Paket>

Um eine bereitgestellte App von einem Abbild zu entfernen, geben Sie Folgendes ein:

Remove-appxprovisionedpackage -online -packagename <Paketname>

Abbildung 4.7 zeigt die Ergebnisse, die get-appxpackage in PowerShell für die App Bing Maps liefert.

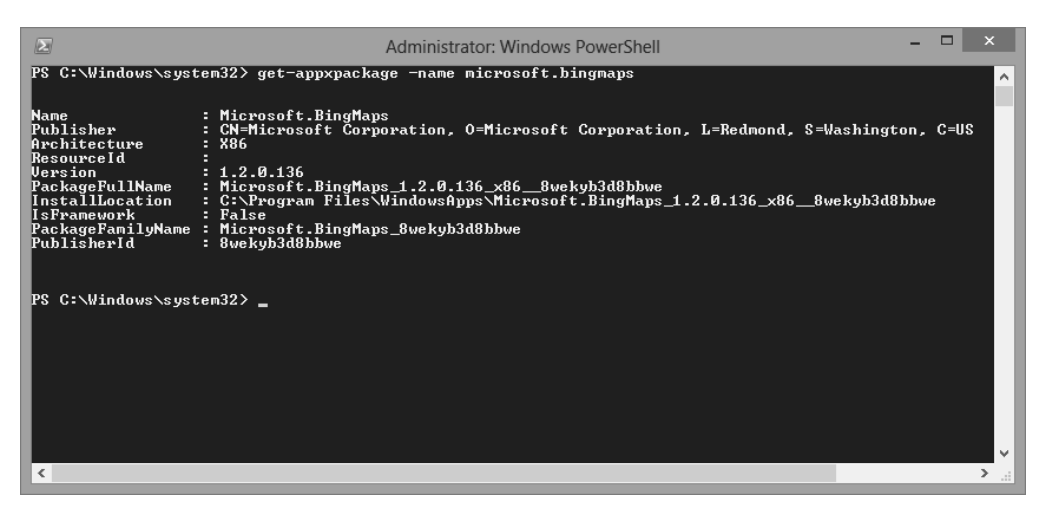

**Abbildung 4.7** Die Angaben zum App-Paket von Bing Maps

### **Verwenden von DISM auf der Befehlszeile**

Um Apps aufzulisten, die in einem Abbild bereitgestellt wurden, geben Sie Folgendes ein:

DISM.exe /Image:c:\BereitgestelltesAbbild /get-provisionedappxpackages

Darin ist *c:\BereitgestelltesAbbild* der Pfad zum Stammverzeichnis des Abbilds.

So entfernen Sie eine bereitgestellte App aus einem Abbild:

DISM.exe /Online /Remove-ProvisionedAppxPackage /Packagename:<Paketname>

Die Möglichkeit, Apps zu verwalten, die speziell für eine Organisation entwickelt wurden, bedeutet für die Organisation, dass sie auch unter Windows 8 Anwendungen einsetzen kann, die genau auf ihre Anforderungen zugeschnitten sind.

## **Zusammenfassung der Lektion**

- Der Windows Store macht Apps für Windows 8 zwar leicht verfügbar, aber bei Bedarf können Organisationen den Zugang zum Store beschränken
- Apps, die vom Windows Store heruntergeladen werden, lassen sich auf bis zu fünf Geräten verwenden
- Das Querladen von benutzerdefinierten Apps ermöglicht es Organisationen, für Windows 8 eigene Branchenanwendungen entwickeln zu können, ohne diese im Windows Store zu veröffentlichen
- Windows PowerShell kann zur Verwaltung von Apps verwendet werden, unabhängig davon, ob die Apps vom Windows Store installiert oder quergeladen wurden

# **Lernzielkontrolle**

Beantworten Sie folgende Fragen, um Ihr Wissen über den Stoff dieser Lektion zu überprüfen. Antworten auf diese Fragen und Erklärungen, warum die jeweilige Antwort richtig oder falsch ist, finden Sie im Abschnitt »Antworten« am Ende dieses Kapitels.

- 1. Craig, ein Mitarbeiter der Buchhaltungsabteilung Ihrer Organisation, hat den Windows Store entdeckt und installiert die Finanzen-App auf seinem Computer. Die Firmenrichtlinien besagen, dass alle Anwendungen von einem Supervisor und von der IT-Abteilung genehmigt werden müssen. Allerdings hat ein neues Mitglied Ihres Teams den PC bereitgestellt, bevor die Konfiguration getestet wurde. Wie können Sie den Zugriff auf die Finanzen-App und auf den Windows Store verhindern?
	- A. Sie deinstallieren die Finanzen-App.
	- B. Sie beschränken den Internetzugang von Craig.
	- C. Sie konfigurieren eine AppLocker-Richtlinie, die die Ausführung der Finanzen-App verhindert, und deaktivieren die Windows Store-App in den Gruppenrichtlinien.
	- D. Sie machen eine Ausnahme für Craig.
- 2. Wegen der Vielzahl der Anwendungen, die in Ihrer Organisation täglich verwendet werden, hat Ihre Supervisorin Sie beauftragt, eine Liste der Anwendungen zu erstellen, die auf ausgewählten Computern der Organisation installiert sind. Sie hat eine Liste der Computer erstellt, die überwacht werden sollen. Die Ergebnisse sollen zum Monatsende vorliegen. Wie können Sie die gewünschten Informationen ermitteln?
	- A. Sie gehen der Reihe nach zu jedem angegebenen Computer und führen manuell eine Bestandsaufnahme durch.
	- B. Sie fordern die Mitarbeiter, die an den ausgewählten Computern arbeiten, dazu auf, ihnen per E-Mail eine Liste der installierten Programme zu senden.
- C. Sie verwenden PowerShell, um auf jedem Computer eine Bestandsaufnahme durchzuführen.
- D. Sie überprüfen im Windows Store, welche Anwendungen installiert wurden.
- 3. Lauren arbeitet an einem speziellen Projekt und hat die Erlaubnis erhalten, die Finanzen-App zu verwenden, bis das Projekt abgeschlossen ist. Sie berichtet, dass sie die Finanzen-App aber nicht auf ihrem Computer finden kann. Wie können Sie die App wieder installieren? (Jede korrekte Antwort stellt einen Teil der vollständige Lösung dar. Wählen Sie drei aus.)
	- A. Sie installieren die Finanzen-App vom Windows Store.
	- B. Sie richten in AppLocker für alle Benutzer eine Ausnahme für die App *Finanzen* ein.
	- C. Sie richten in AppLocker für Lauren eine Ausnahme für die App *Finanzen* ein.
	- D. Sie ermöglichen den Zugriff auf den Windows Store.

# **Übungen**

Die Möglichkeit zur Verwaltung von Anwendungen, die von anderen Anbietern stammen, von quergeladenen Apps und von Apps, die vom Windows Store heruntergeladen wurden, mit denselben Tools in Windows 8 gibt den Organisationen eine große Flexibilität bei der Auswahl und der Verwaltung dieser Anwendungen.

# **Übung 1: Installieren von Branchenanwendungen**

Organisationen können Branchenanwendungen für Windows 8 entwickeln und installieren, ohne sie veröffentlichen zu müssen. In der folgenden Übung installieren Sie eine Branchenanwendung.

- 1. Kopieren Sie das App-Paket auf eine Netzwerkfreigabe.
- 2. Öffnen Sie Windows PowerShell.
- 3. Installieren Sie das Paket von der Freigabe mit dem Cmdlet add-appxpackage.
- 4. Öffnen Sie den Startbildschirm und suchen Sie die neu installierte Anwendung heraus.
- 5. Installieren Sie den Sideload-Schlüssel.
- 6. Testen Sie die quergeladene App und überprüfen Sie, ob sie sich wie erwartet verhält.

# **Übung 2: Verhindern des Zugriffs auf den Windows Store**

Manche Organisationen werden es für sinnvoll halten, den Zugang zum Windows Store zu sperren, damit keine überflüssigen Apps installiert oder auch nur angefordert werden.

- 1. Öffnen Sie den Editor für lokale Gruppenrichtlinien.
- 2. Suchen Sie im linken Bereich die Richtlinie *Store* heraus.
- 3. Aktivieren Sie die Richtlinie, um den Zugang zum Windows Store zu sperren.
- 4. Aktualisieren Sie die Gruppenrichtlinien.
- 5. Prüfen Sie, ob sich die App *Store* wie erwartet verhält.

# **Empfohlene Übungen**

Die folgenden zusätzlichen Übungen sollen Ihnen die Gelegenheit geben, den Stoff dieses Kapitels zu vertiefen und einzuüben.

- **Übung 1** Konfigurieren Sie eine AppLocker-Richtlinie, die verhindert, dass auf dem Computer Spiele ausgeführt werden
- **Übung 2** Nehmen Sie eine Bestandsaufnahme aller installierten Windows 8-Apps vor, die von allen Benutzern des Computers verwendet werden können
- **Ubung 3** Konfigurieren Sie eine Anwendung so, dass sie im Kompatibilitätsmodus für Windows 7 ausgeführt wird

# **Antworten**

Dieser Abschnitt enthält die Antworten auf die Lernzielkontrollfragen dieses Kapitels.

# **Lektion 1**

- 1. **Richtige Antwort: C**
	- A. **Falsch:** Wenn sich durch beschädigte oder fehlende Dateien Probleme mit einer Anwendung ergeben, müssen diese Dateien wiederhergestellt werden. Ein einfacher Neustart des Computers ist keine Lösung.
	- B. **Falsch:** Das Problem lässt sich vielleicht durch die erneute Installation vom Originalmedium beheben, aber der Aufwand für diese Lösung ist höher.
	- C. **Richtig:** Die Reparatur einer Anwendung behebt häufig Probleme, die sich durch beschädigte oder fehlende Dateien ergeben.
	- D. **Falsch:** Die Verwaltung der Updates ist zwar wichtig, aber es gar nicht so einfach, genau das Update zu finden, das vielleicht ein bestimmtes Problem verursacht.
- 2. **Richtige Antwort: C**
	- A. **Falsch:** Bei der Anwendung handelt es sich nicht um eine Webanwendung.
	- B. **Falsch:** Eine Migration oder Aktualisierung, um die Anwendung in der Cloud verwendbar zu machen, geht weit über das beschriebene Problem hinaus.
	- C. **Richtig:** Durch eine Virtualisierung der Anwendung lässt sich mit minimalem Aufwand erreichen, dass sie auf Windows 8-Computern verwendbar ist.
	- D. **Falsch:** Da die Anwendung für die tägliche Arbeit gebraucht wird, ist die Planung und Durchführung von entsprechenden Tests erforderlich, wenn sie als Windows 8- Anwendung neu entwickelt wird.

#### 3. **Richtige Antwort: D**

- A. **Falsch:** Da die Ursache des Problems nicht ermittelt wurde, ist dies vielleicht keine Lösung.
- B. **Falsch:** Die Anwendung startet ohne Probleme, kann aber nicht mehr direkt Dateien eines bestimmten Typs öffnen. Mit einer Änderung der Kompatibilitätseinstellungen lässt sich dieses Problem höchstwahrscheinlich nicht beheben.
- C. **Falsch:** Diese Lösung erfordert von allen Leuten, die mit Frida arbeiten, zusätzliche Arbeit und zusätzlichen Zeitaufwand, behebt aber nicht das PDF-Problem.
- D. **Richtig:** Eine Wiederherstellung der Dateitypzuordnung für PDF-Dateien auf Fridas Computer sorgt dafür, dass die PDF-Anwendung zum Öffnen der Dateien verwendet wird.

### **Lektion 2**

#### 1. **Richtige Antwort: C**

- A. **Falsch:** Die Entfernung der App verhindert ihre Verwendung, aber nicht den Zugang zum Store.
- B. **Falsch:** Craig braucht für seine Arbeit wahrscheinlich den Zugang zum Internet. Sperrt man den Zugang, kann er wahrscheinlich nicht mehr arbeiten.
- C. **Richtig:** Beide Probleme werden mit geringem Aufwand gelöst, wenn Sie mit AppLocker dafür sorgen, dass die App *Finanzen* nicht mehr läuft, und wenn sie mit den Gruppenrichtlinien den Zugang zum Windows Store sperren.
- D. **Falsch:** Eine Änderung der Regeln, die in der Organisation gelten, löst nicht das vorhandene Problem.

#### 2. **Richtige Antwort: C**

- A. **Falsch:** Jeden Computer vor Ort zu überprüfen würde zwar die Informationen liefern, aber der Verwaltungsaufwand wäre unnötig hoch.
- B. **Falsch:** Einige Mitarbeiter kennen sich vielleicht so gut mit Computern aus, dass sie Ihnen helfen könnten, aber eine automatische Erfassung liefert die gewünschten Daten, ohne andere zu unterbrechen.
- C. **Richtig:** Windows PowerShell kann eine Verbindung zu jedem Computer herstellen und die gewünschten Daten abrufen. Die Ergebnisse können zum Beispiel in einer .csv-Datei gespeichert und an die Supervisorin übergeben werden.
- D. **Falsch:** Da die Mitarbeiter wahrscheinlich ihre eigenen Microsoft-Konten haben, erhalten Sie auf diese Weise nicht alle gewünschten Informationen.

#### 3. **Richtige Antworten: A, C und D**

- A. **Richtig:** Eine entfernte App kann vom Windows Store erneut installiert werden.
- B. **Falsch:** Lauren arbeitet zwar an dem Projekt, aber andere Mitarbeiter, die nicht an dem Projekt arbeiten, brauchen keinen Zugriff auf die Finanzen-App.
- C. **Richtig:** Damit Lauren mit der Finanzen-App arbeiten kann, richten Sie eine Ausnahme in AppLocker ein.
- D. **Richtig:** Zur erneuten Installation einer App muss der Store zugänglich sein.